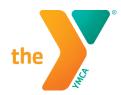

## HOW TO SUBMIT YOUR MENTAL HEALTH FIRST AID CERTIFICATE

- Go to <a href="https://connect.mentalhealthfirstaid.org">https://connect.mentalhealthfirstaid.org</a>
   \*If you have previously downloaded and saved your MHFA Certificate, then you can skip to Step 6.
- 2. Enter your email and password. Then, click "Log In."

  \*If it has been awhile since you have logged in, you may be prompted to change your password.

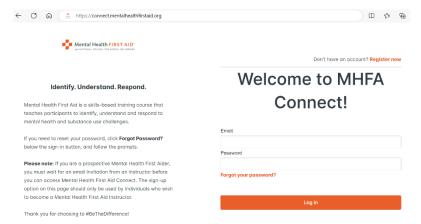

3. Your Dashboard will open up, then click on "Completed Courses."

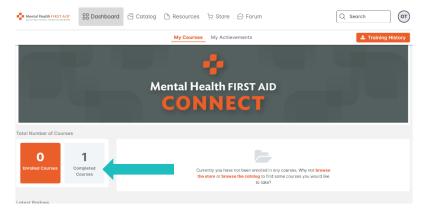

4. Your Adult Mental Health First Aid Class Materials and Certificate will be listed. Click on "Certificate" to download it.

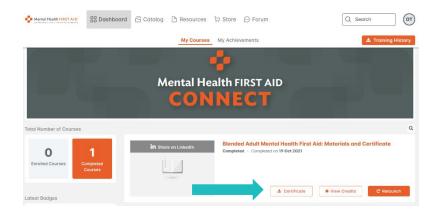

5. A pop-up will appear, click on "available here for download" and then save the PDF of your MHFA Certificate to your computer.

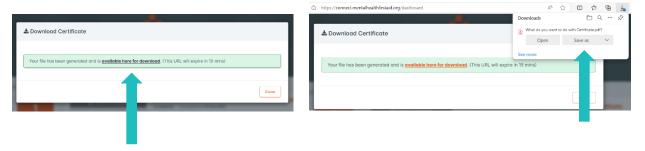

6. Go to <a href="www.paycomonline.net">www.paycomonline.net</a> Click on Login: Employee
Enter your username, password, and the last four digits of your Social Security number. Then, click "Log In."

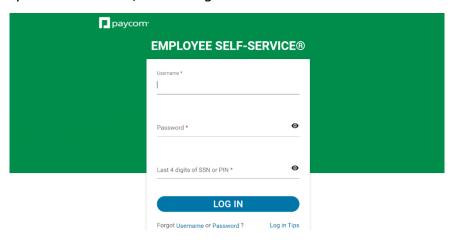

7. Next Click on Learning

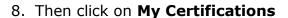

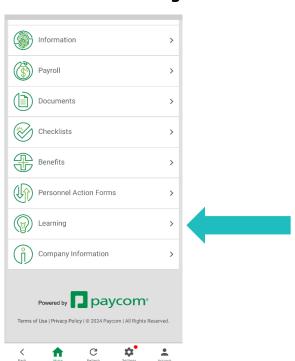

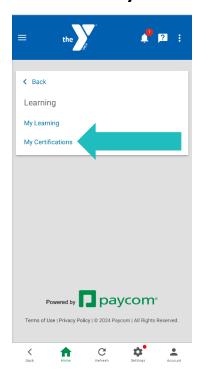

## 9. Click on Add Certification

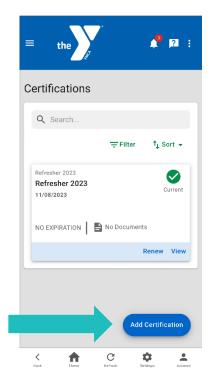

## 10. For "Certification" select Adult Mental Health First Aid.

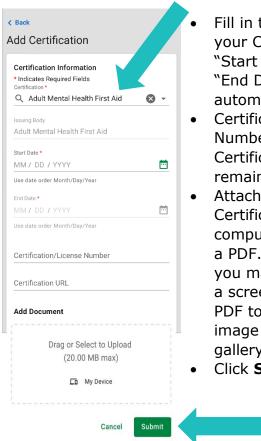

- Fill in the date from your Certificate as the "Start Date." The "End Date" will automatically fill.
- Certification/License Number and Certification URL can remain BLANK.
- Attach your MHFA Certificate, From a computer, this can be a PDF. From a phone, you may need to take a screen shot of the PDF to upload it as an image from the photo gallery on your phone.
- Click **Submit**

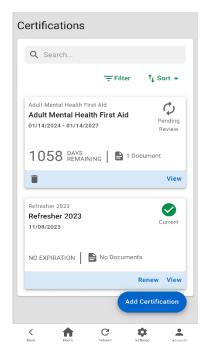

- 11. Congrats! You have submitted your Adult MHFA Certificate. A few things to note:
  - It will say "Pending Review" until approved by one of our YMCA Paycom Administrators. Then once approved, it will say "Current."
  - Your Adult MHFA Certification is valid for 3 years from the date listed on your certification. You will see how many "Days Remaining" until your Certificate is listed as "Expired."
  - Instructions for Recertification will be coming soon. But if you have questions, please don't hesitate to email Dori at dgorman@ymcamidtn.org.